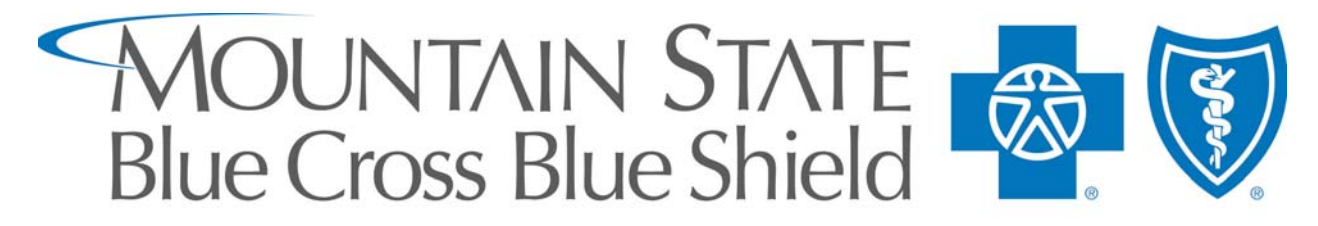

#### A HIGHMARK AFFILIATE

An Independent Licensee of the Blue Cross and Blue Shield Association

# External Applicant Training Manual

### Version 2.0 **June 1, 2008**

*MSBCBS is an Equal Opportunity Employer* 

#### **STATEMENT OF POLICY ON EQUAL EMPLOYMENT OPPORTUNITY**

Mountain State Blue Cross Blue Shield's policy of equal employment opportunity is to recruit, hire, promote, reassign, compensate, and train for all job classifications without regards to race, color, religion, sex, age, national origin, handicap, disability or veteran status including Vietnam era veterans and all disabled veterans.

All employment decisions and personnel actions including those relating to compensation, benefits, transfers, layoffs, Company-sponsored training, and tuition assistance programs shall be administered in accordance with the principle of equal employment opportunity. In addition, Mountain State Blue Cross Blue Shield complies with applicable local, state, and federal laws governing non-discrimination in employment in every location in which the Company has offices.

To implement this policy, Director of Administration/Human Resources has been designated as Mountain State Blue Cross Blue Shield's Equal Employment Opportunity Coordinator.

## Where to Start

### www.msbcbs.com

Visit our website. Click on the Employment link on the left-side menu.

Because Mountain State Blue Cross Blue Shield is part of the Highmark family of companies which is based in Pennsylvania, find out about our open positions, evaluate career opportunities, and submit your resume to us online at Highmark's Career Center.

If you need assistance in completing the online application process, please contact or visit your local WV Job Services Office.

Parkersburg – 300 Lakeview Center (36<sup>th</sup> & Murdoch) – 304-420-4525 Wheeling – 1275 Warwood Ave – 304-238-1045 Charleston – 1321 Plaza East Shopping Center – 304-558-0342

Effective January 1, 2007, Mountain State Blue Cross Blue Shield will only be accepting applications via the online career center. We will no longer accept paper applications or resumes.

## Table of Contents

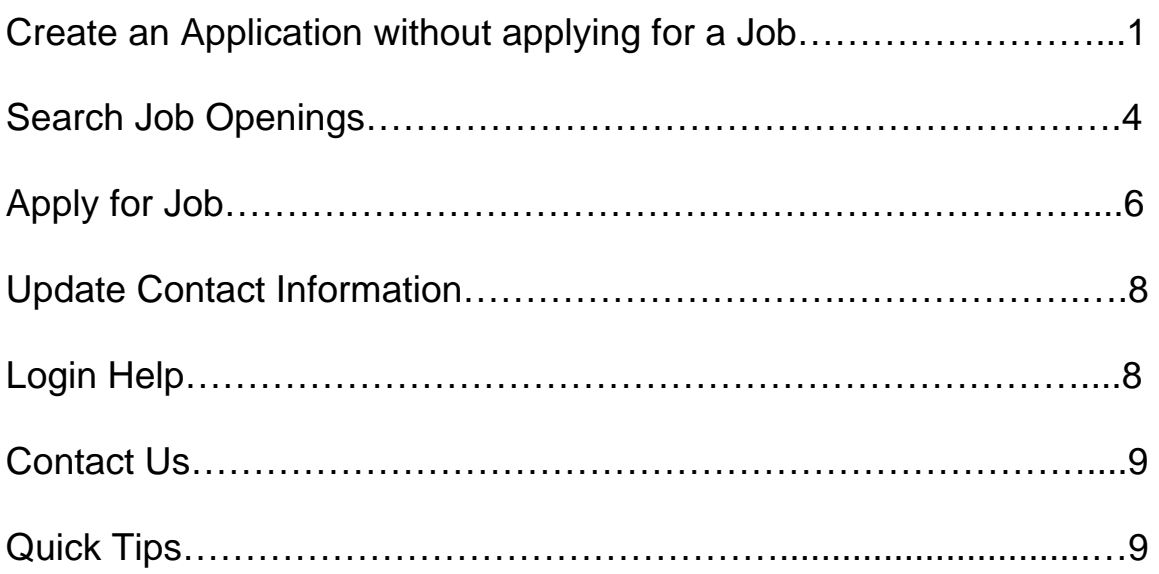

From Highmark's Career Center, the first page that appears is a list of all open positions. From here you can search all open positions, register, or log in if you have already registered. To Search Open Positions, see instructions beginning on page 4. To Login or Register, use the Login Box on the right.

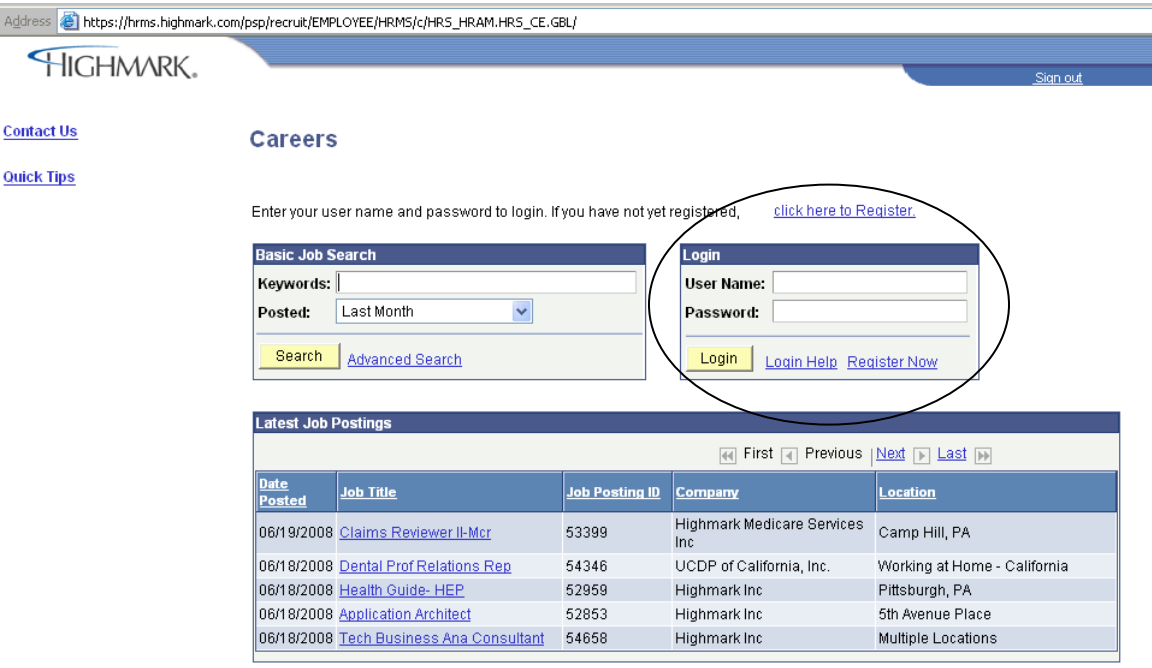

Apply now without adding a job

To prepare an application without applying for a job at the time, select the "Apply now Without adding a job" link on the Careers Home Page.<br>Address **@** https://hrms.highmark.com/psp/recruit/EMPLOYEE/HRMS/c/HRS\_HRAM.HRS\_CE.GBL/

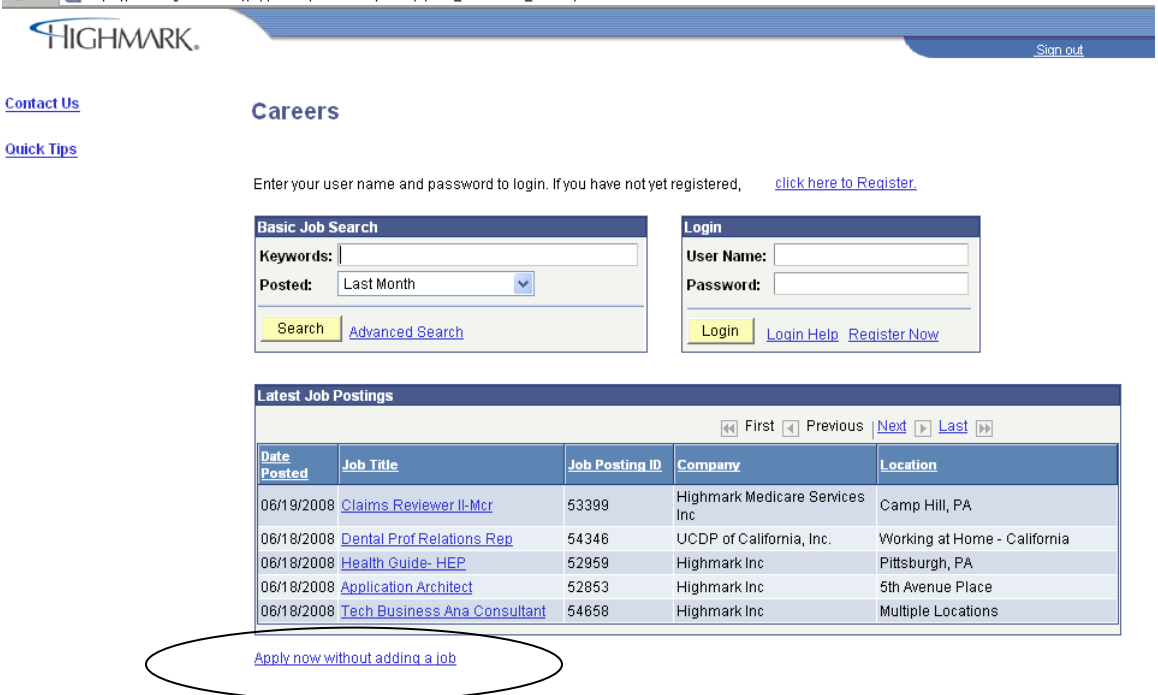

*MSBCBS is an Equal Opportunity Employer* 

After you click on "Apply now without adding a job" you are given the option of uploading a resume.

#### **Apply Now**

#### **Choose Resume**

Create an applicant profile by completing the following pages. Move between the pages by clicking the Next and Previous links at the top or bottom of each page.

Remember, the more information you give the easier it is for our employment specialists to match your skills, experience and fields of interest with our current job opportunities.

If you have an existing resume you can include it here by selecting one of the following options. Valid file extensions for attaching a resume are ".doc", ".html", ".htm", ".txt", ".rtf" and ".pdf".

Important note: If you do not provide a resume, complete as much information as possible on the following pages regarding your employment and education.

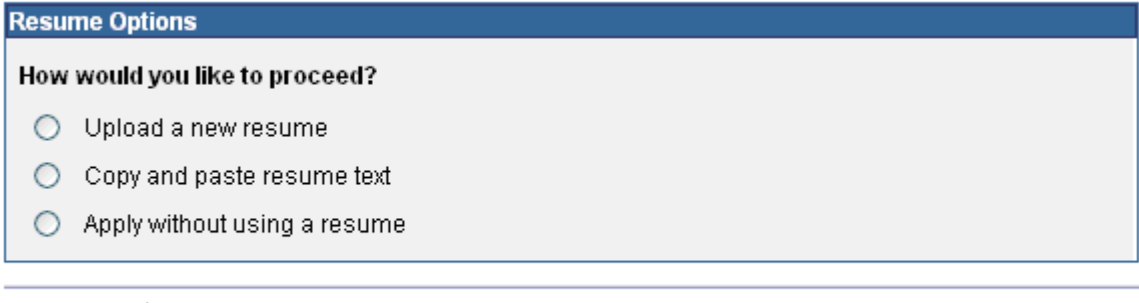

Continue Return to Previous Page

Click "Continue" then you are given the option to update your Education and Work Experience.

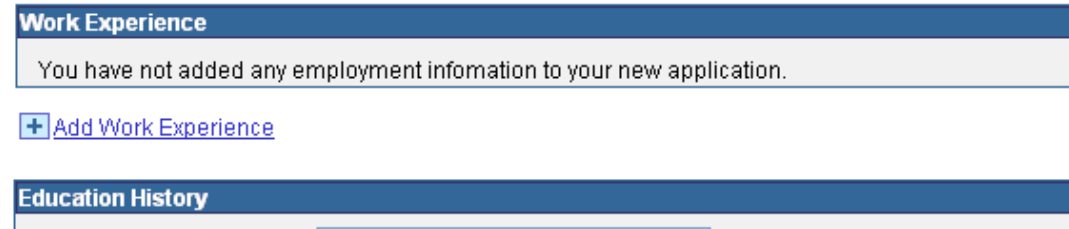

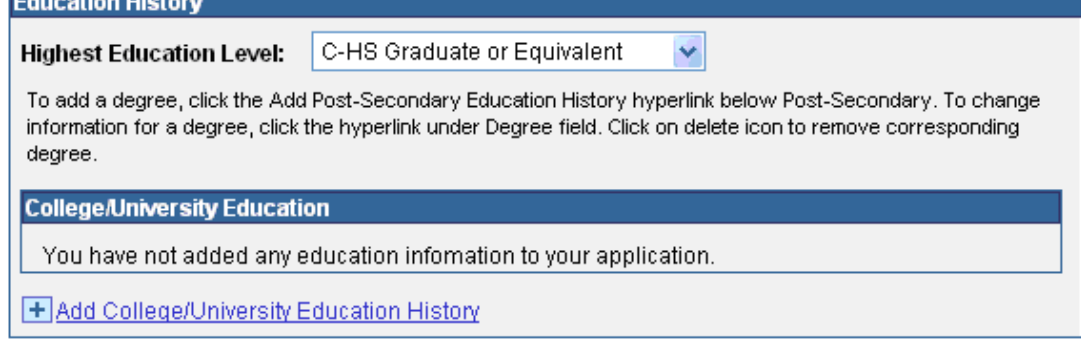

Use this page to enter any relevant training courses you have taken

#### **Job Training**

You have not added any training information to your application.

+ Add Job Training

#### *MSBCBS is an Equal Opportunity Employer*

#### Click "Next" then you are given the option to enter referral information.

Education and Work Experience Referral Information Application Questionnaire Technical Skills and Addi

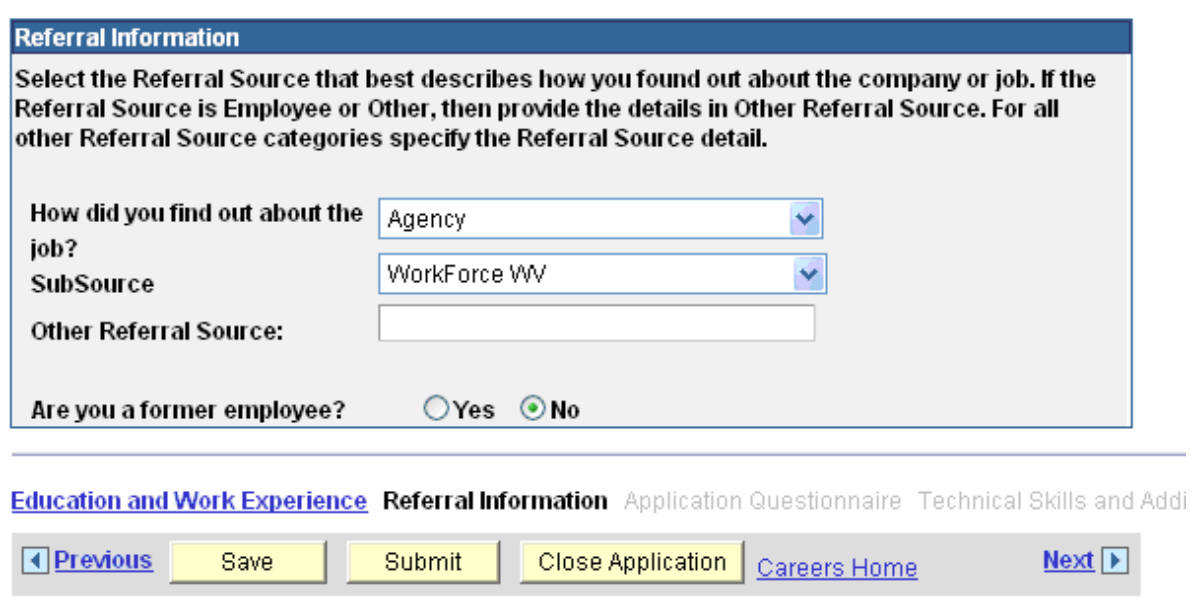

Click "Next" then you will see a blank page for Application Questionnaire. When you are actually applying for a job, you will be asked a series of applicable questions. However, when you are just creating an Application without a job attached, this section will be blank. Click "Next" to move on.

You are then given the option to enter applicable Technical Skills & Additional Training.

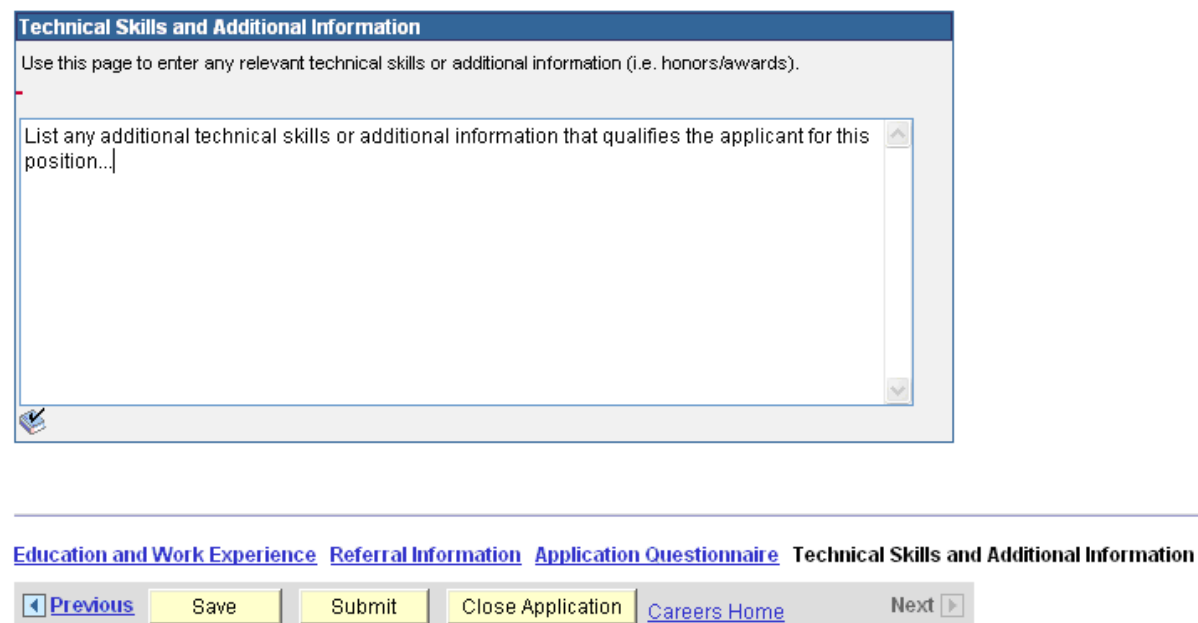

Once you have entered all the information to your satisfaction, click "Submit".

*MSBCBS is an Equal Opportunity Employer*  - 3 -

To Search for a Job, you can review the entire list of openings from the Careers Home Page. Click on the column headers to sort. Or, you can click "Advanced Search".

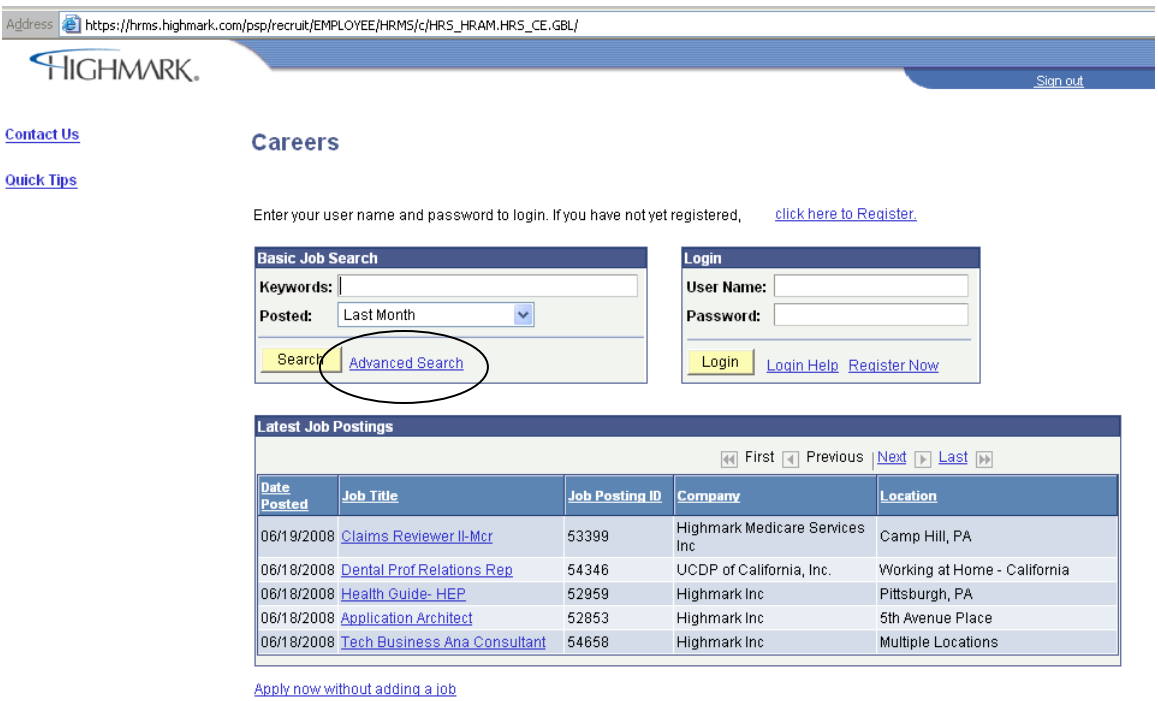

Advanced Search allows you to search by Company, Location, Job Opening, etc.

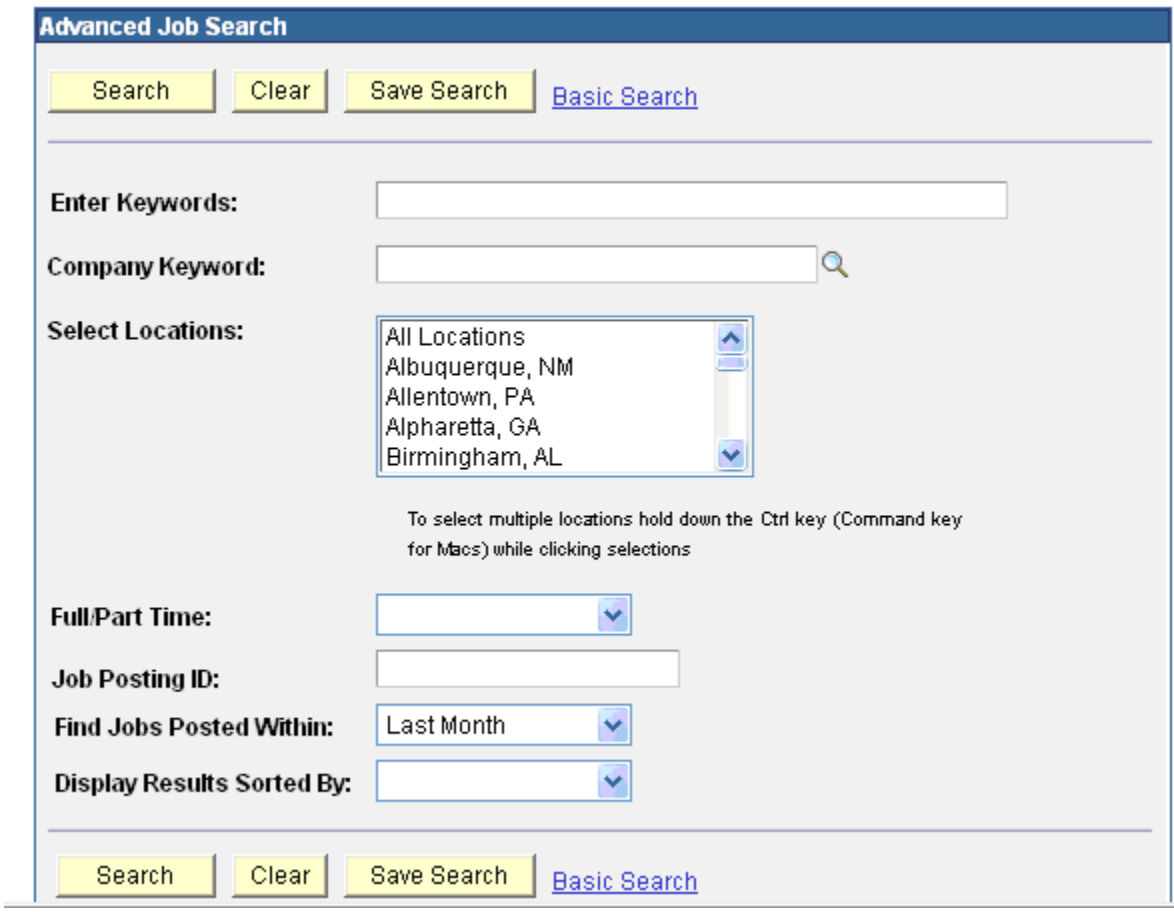

To Save a Search to run again later, click on "Save Search" from the Advanced Search page.

#### **Save Search**

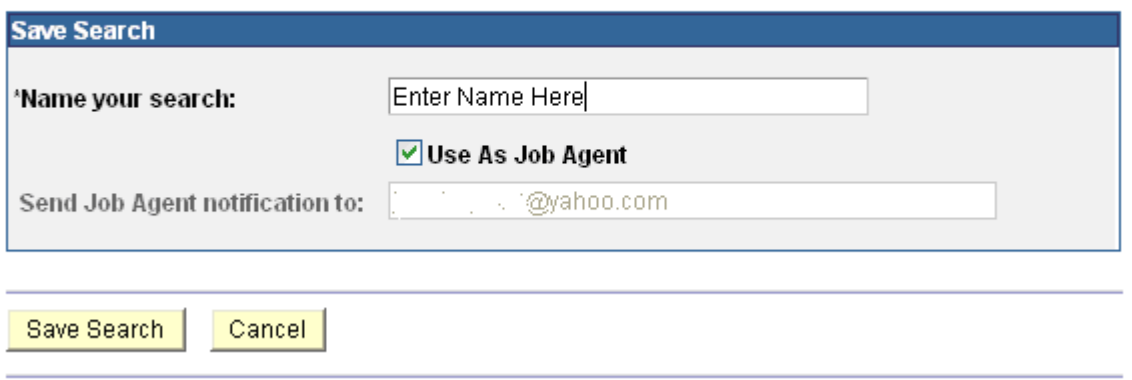

To run a saved search, access the drop-down menu from "Use Saved Search" on the Advanced Job Search Page.

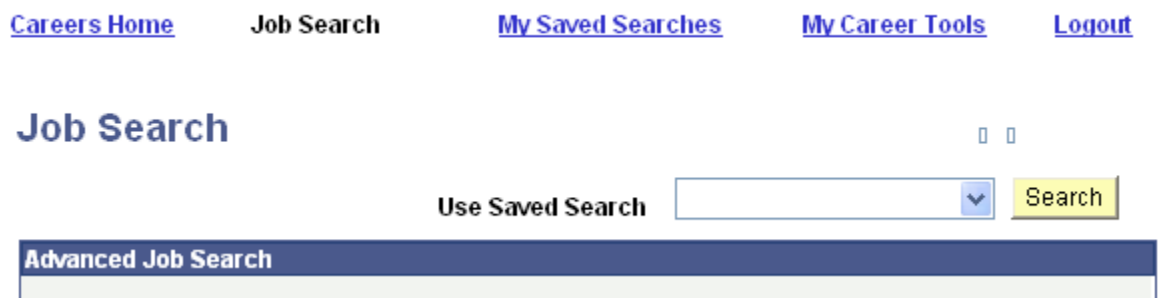

If you have a previously saved search, it will appear here and you can Edit, Delete, or Run it.

#### **My Saved Searches**

 $\blacksquare$  $\blacksquare$ 

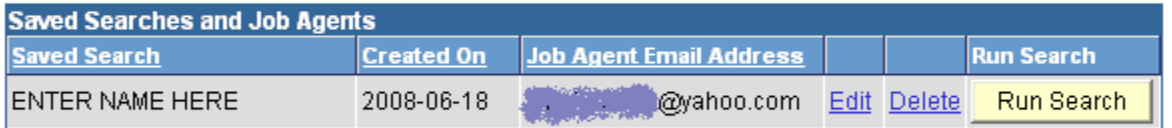

Job Search

To Apply for a Job, click on the position you are interested in from the list.

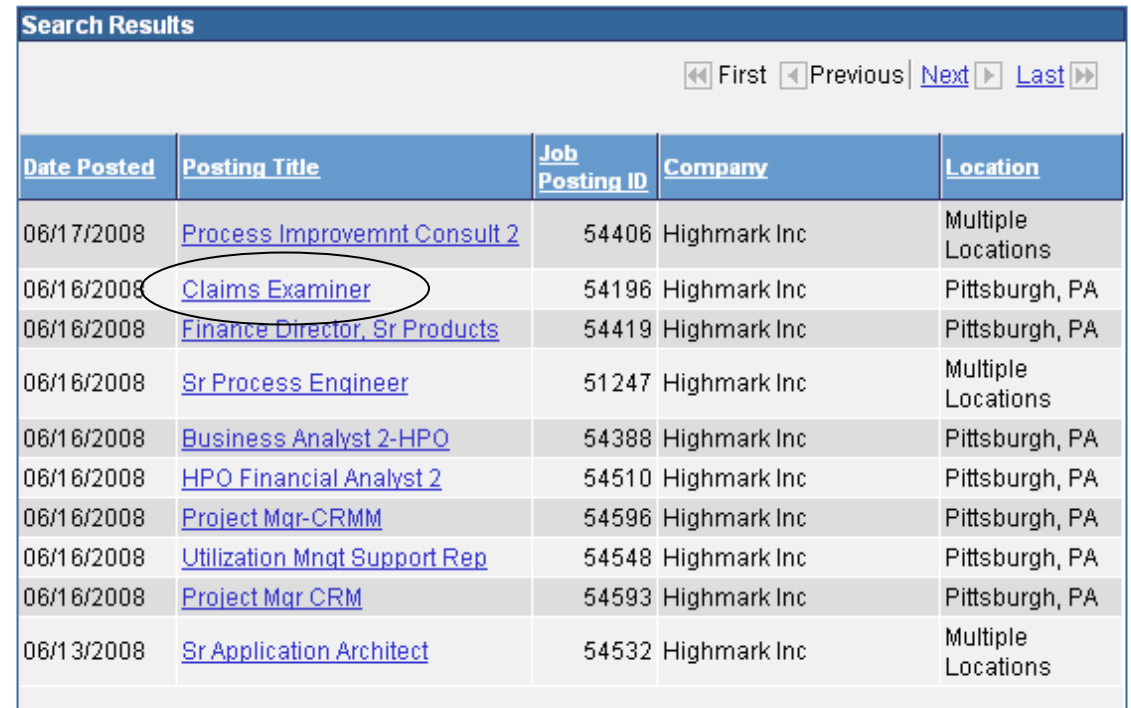

You will then be presented with a summary of the position and the required qualifications. If you want to proceed, answer "Yes" to the question at the bottom.

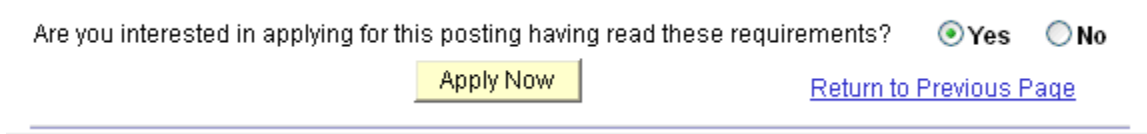

You will then go through the same process described on pages 2 & 3. You will see questions related to the position in the Application Questionnaire that you must answer.

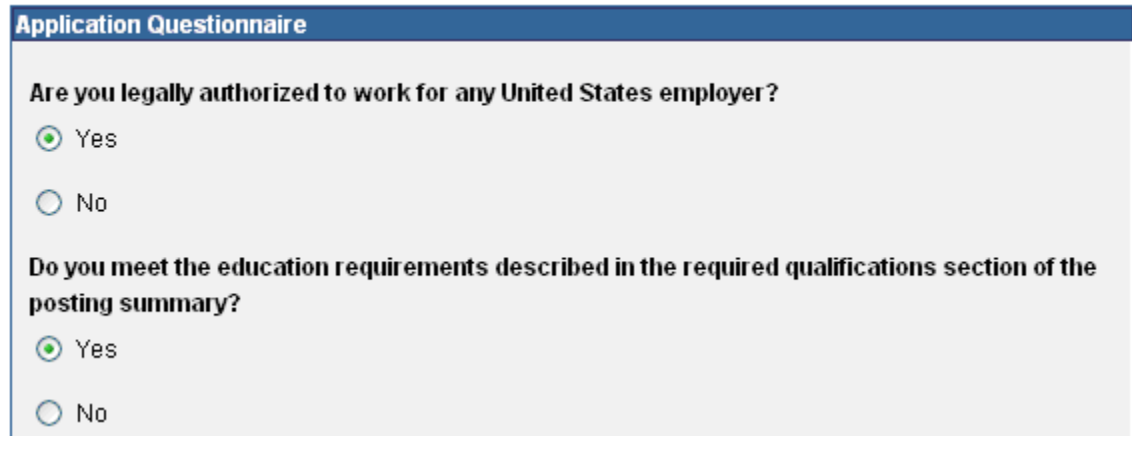

At the bottom of the page, you will see these options.

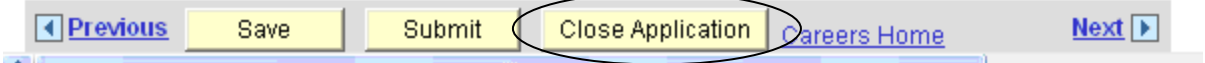

If you click "Close Application" you will see the position saved in "draft" status under "My Career Tools" and you have NOT applied for the position.

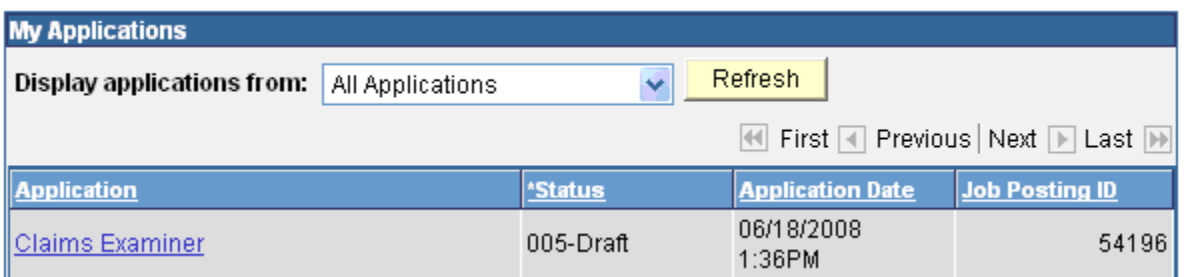

Click on the position to open your application. Once open, you can delete it or complete the application process.

Once you have completed your application and are ready to submit it, click "Submit" from the menu on the bottom of the Application page.

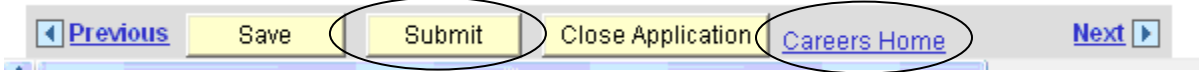

At any point in the process, you can save your work to return later by clicking "Save"; or you can return to the homepage by clicking "Careers Home".

To update your contact information on an application, you must be logged in. Then, from the Careers Home Page, click on "My Profile". You can update your name, address, phone, email address, password, etc.

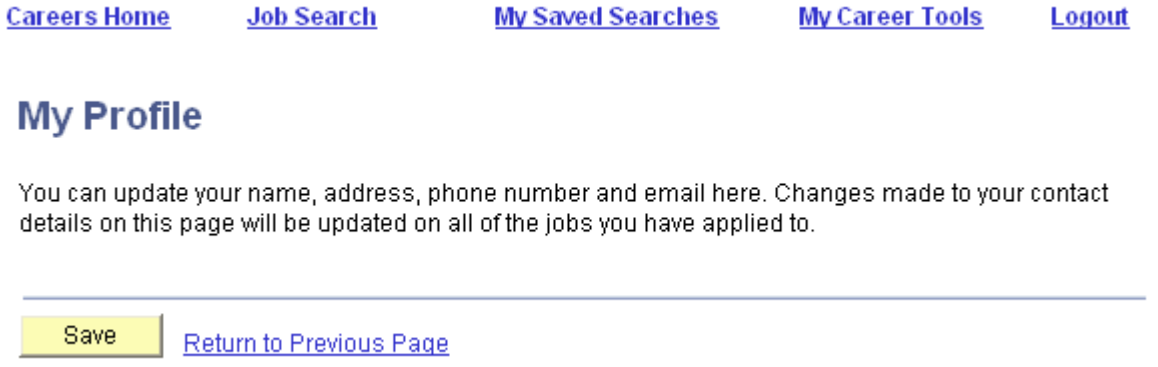

If you have forgotten your Login Information, click on "Login Help" from the main page.

click here to Register. Enter your user name and password to login. If you have not yet registered,

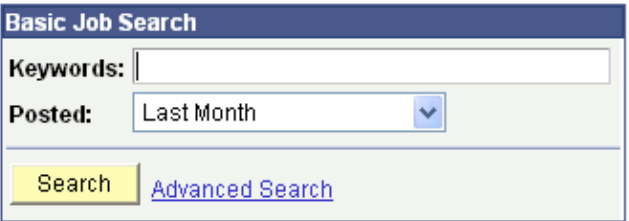

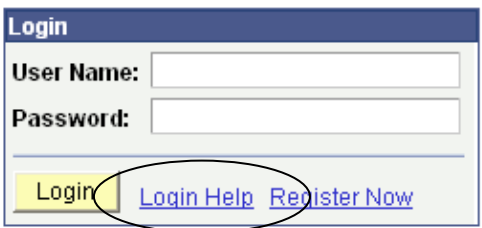

That will open the following page to assist you.

#### **Login Help**

Choose One of These Options

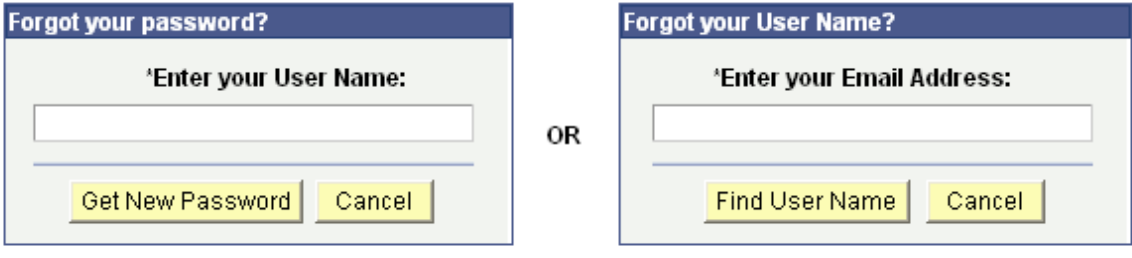

To Contact Us, please use the "Contact Us" link on the left of the page, which will open the following window for you to enter your comments or questions.

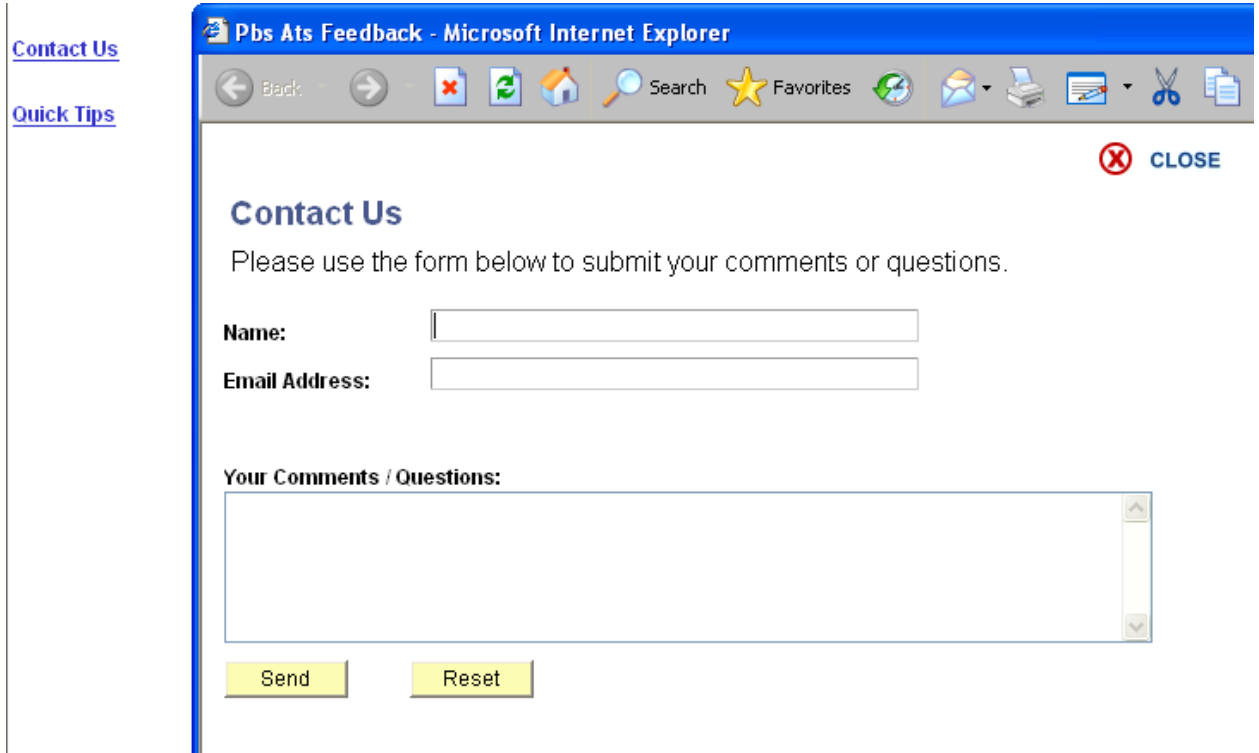

Some Quick Tips are available within the system. To access, click "Quick Tips" from the left of the page to open a new window.

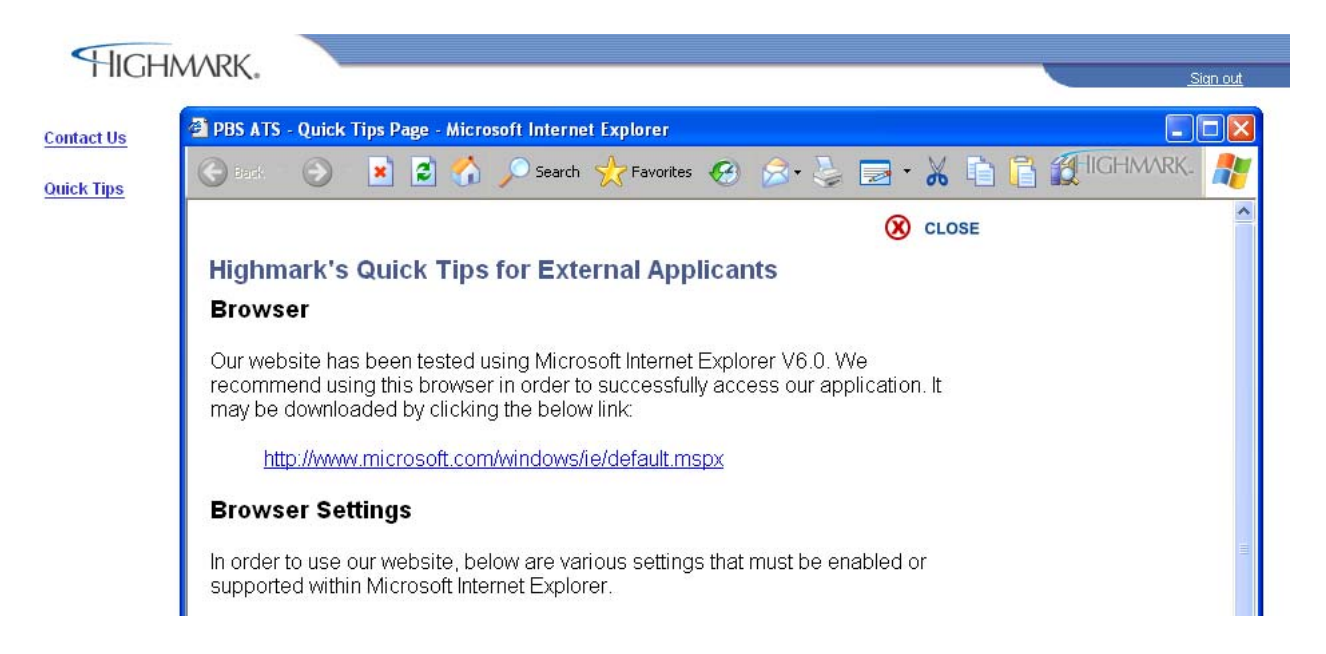